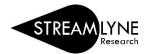

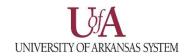

## IRB: UPDATING THE NOTES & ATTACHMENTS TAB

The Notes & Attachments Tab is where you will attach all required documentation for the protocol.

## **Attachments**

- 1) Click the Notes & Attachments Tab.
- 2) Click the **Protocol Attachments section header** to expand the section.
- 3) Click the drop-down menu next to **Attachment Type** to select the type.
- 4) Click the drop-down menu next to **Status** to identity if the attachment is complete or incomplete.
- 5) Enter a **Description** of the attachment.
- 6) Click the Choose File button to attach the file.
  - a. You can drag and drop the file if you drop it directly on the **Choose File** button.
- 7) Click the **Add** button Add to add your attachments to the protocol.
- 8) Repeat this process for each additional attachment.
- 9) Click the **Save** button to ensure all attachments have been saved.

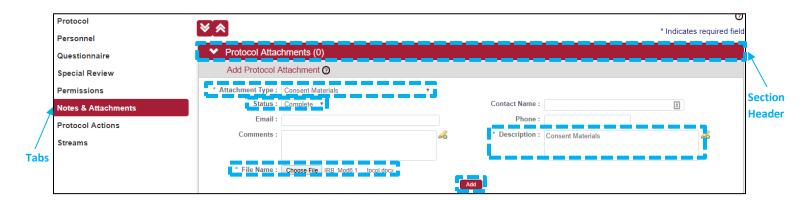

## Notes (Optional)

- 1) To add a Note, click the **Notes** section header to expand the section.
- 2) Add a **Note Topic,** a subject related to the note.
- 3) Enter the Note Text.
- 4) Click the **Add** button do add your notes to the protocol.
- 5) Repeat this process for additional notes.
- 6) Click the **Save** button to ensure all notes have been saved.